## **Talent Management:** Performance Improvement Plan

**After** you submit a **Disciplinary Action (DA)** in Workday for a direct report, you may be prompted to create a **Performance Improvement Plan (PIP)**.

### INITIATING THE PERFORMANCE IMPROVEMENT PLAN

**1.** After you completed the Disciplinary Action, you'll have gotten a To Do in your Workday Inbox:

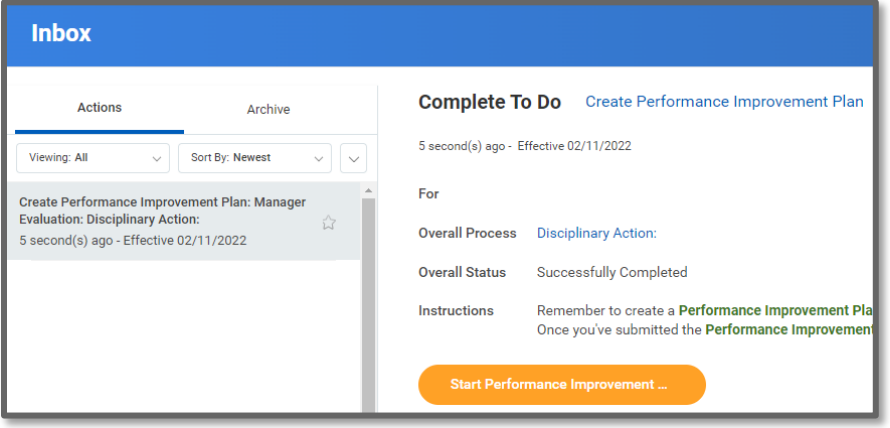

- **2.** Click the orange button labeled **Start Performance Improvement…**.
- **3.** Type the worker's name in the **Employee** field and hit Enter.
- **4.** Choose **Performance Improvement Plan** from the drop down menu for **Review Template**.
- **5.** The **Period Start Date** is the date when you are initiating the disciplinary action. Use the same date for the **Period End Date**  field**.**
- **6.** Click **Submit**.

### **DOCUMENTATION**

**1.** You will see a pop-up window. Click **Open**.

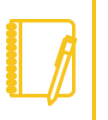

**Note:** If at any point you have questions or need assistance, please contact your **Employee Relations Specialist**.

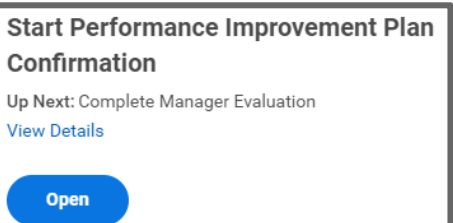

**2.** Review the information on the screen then select **Get Started**.

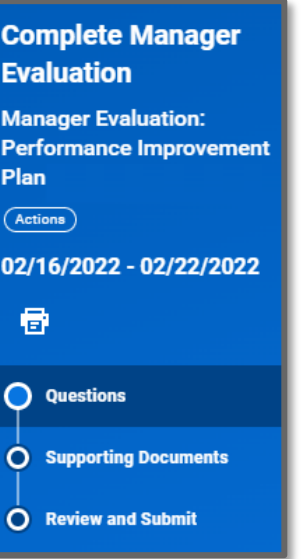

- **3.** Review each question and provide a detailed response in the area provided labeled **Answer**.
- **4.** Click **Next** to get to the **Supporting Documents** section.
- **5.** If you have documents to include, attach them here.
- **6.** Click **Next** to get to the **Review and Submit** section. Review your responses in detail; if changes are needed, click on the appropriate section in the blue left hand menu. Otherwise, click **Submit**.
- **7.** At this point, it will route to **HR** to review.

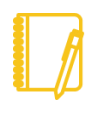

**Note:** HR can make edits, Approve, Send Back, or Deny the Performance Improvement Plan. If it is sent back to you, there will be comments at the very bottom of the screen.

# Geisinger

### **Talent Management:** Performance Improvement Plan

#### MEETING WITH THE EMPLOYEE

**1. After HR approves**, you will get a Workday inbox task to discuss with your employee. Review the instructions and complete the task.

> **Once you click Submit, the Employee can see the Performance Improvement Plan in Workday.**

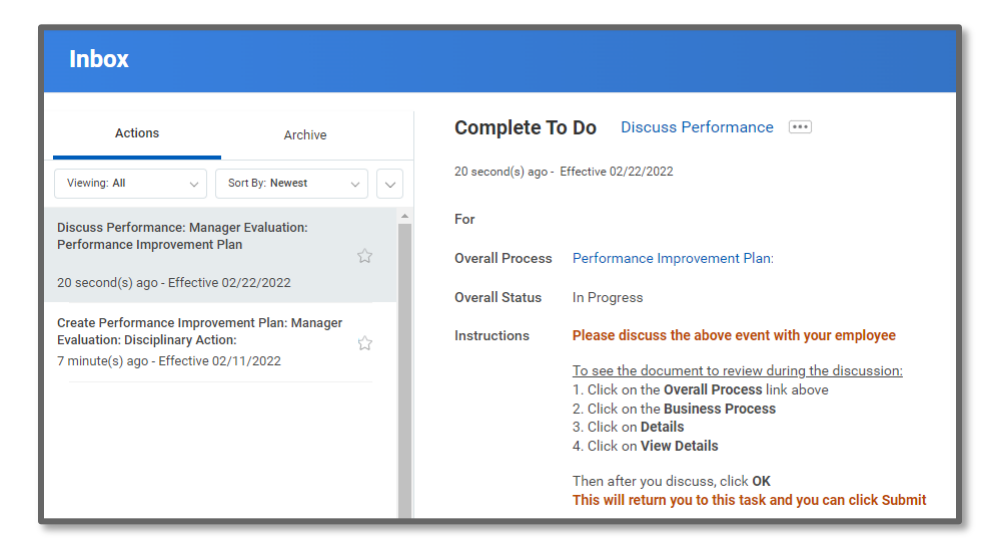

- **2.** Ensure you revisit the original To Do that started this process and click **Submit** on that task as well.
- **3.** The Employee will receive a Workday inbox task to acknowledge the Performance Improvement Plan. **Please encourage them to log into Workday during your discussion to submit their task.**

## Geisinger